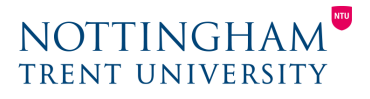

Last updated: 30th March 2020

# Online collaboration via NOW Discussion Forums

Our suggested activity to replace an on-campus seminar is a NOW Discussion Forum activity. This will facilitate peer review and communication of ideas.

A Discussion Forum is the top-level activity – you need to add Topics and optionally Threads. Using the steps below, you can add a new Topic for students to discuss and associate that with a new Forum.

Forums are categories that organise Topics, which in turn can also include Threads: Discussion Forum > Topics > Threads

### Create a new Topic for a new Forum

- 1. Navigate to the Learning Room Content Area.
- 2. Click **New** > **New Discussion.**
- 3. Enter a name for the Topic that will appear as the link in the learning room (e.g. 'Week 1 Theme 1'), and optional instructions (e.g. 'You must post one response before reading and commenting on others').
- 4. To create a Forum, click **New Forum.**
- 5. Enter a title for that Forum (e.g. 'Week 1 Seminar') and an optional description.
- 6. Click **Create.**
- 7. 'Hide from Users' is ticked by default you can release to students later when ready.

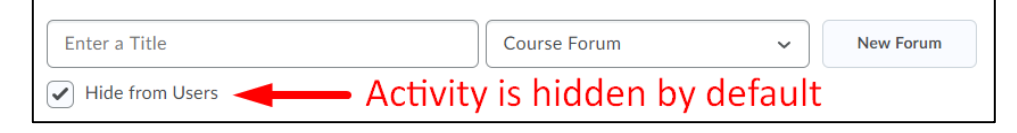

8. Click **Save**.

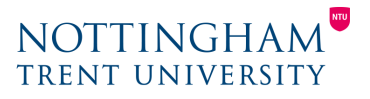

At this point you've created a Forum (a Topic is automatically created); the next step, adding threads, is optional:

- 9. Click **Start a new Thread**.
- 10.Enter a title and the post content. Decide if this should be 'pinned' at the top (perhaps if it's a main introductory thread).
- 11.Scroll down and click the text beneath 'Options' to change how users can interact (there's no button, you must click the options text):

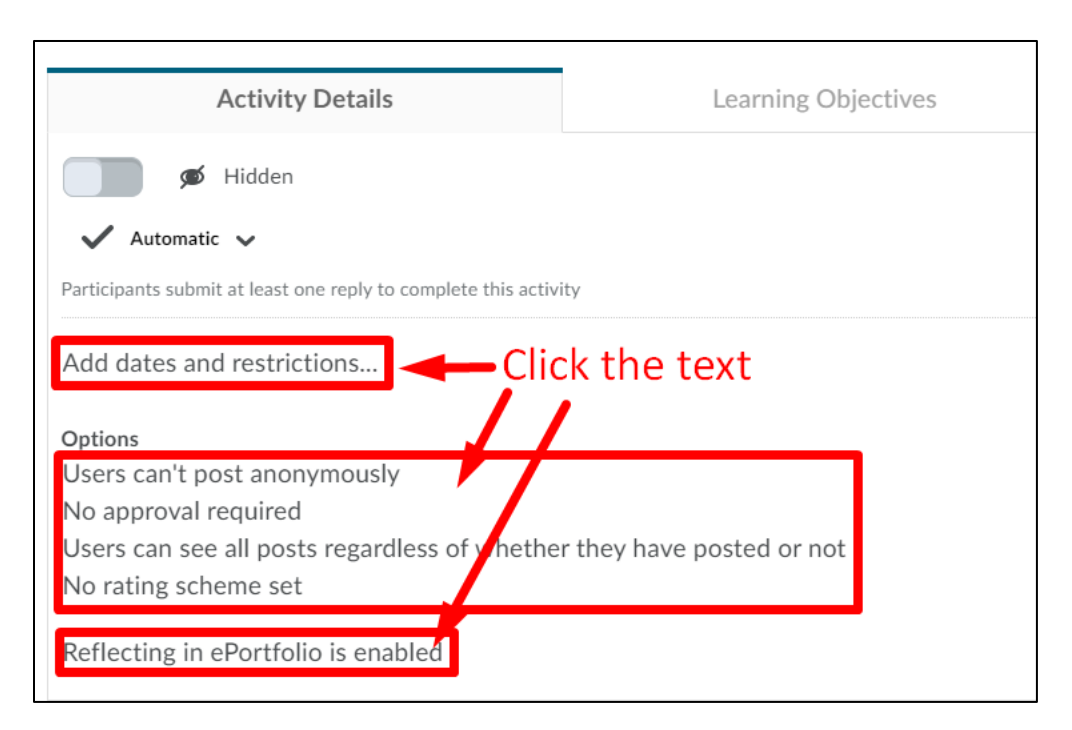

#### a. **Add dates and restrictions...**

Set start, due, and end dates, and release conditions if applicable.

#### b. **Allow anonymous posts**

Allow students to post anonymously (but student names will be associated with threads).

#### c. **A moderator must approve individual posts before they display in the forum**

Replies won't be revealed to students until you approve them. You'll see a notification in the discussion activity when there are posts to approve.

d. **Users must start a Thread before they can read and reply to others**

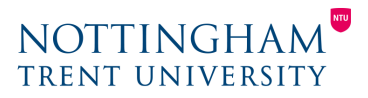

#### e. **Rate posts**

- Students will have the ability to rate or up and/or downvote other comments

#### **f. Reflecting in ePortfolio is enabled**

**-** Suggest disabling this for simplicity

Click here to access [a video illustrating the steps above.](https://web.microsoftstream.com/video/fe64fc0f-2afc-4177-9782-3a5d444dbdd6)

To manage your Forums, click **Edit Room** > **Discussion**.

If you wish to add additional Topics to the Forum, use the drop-down menu:

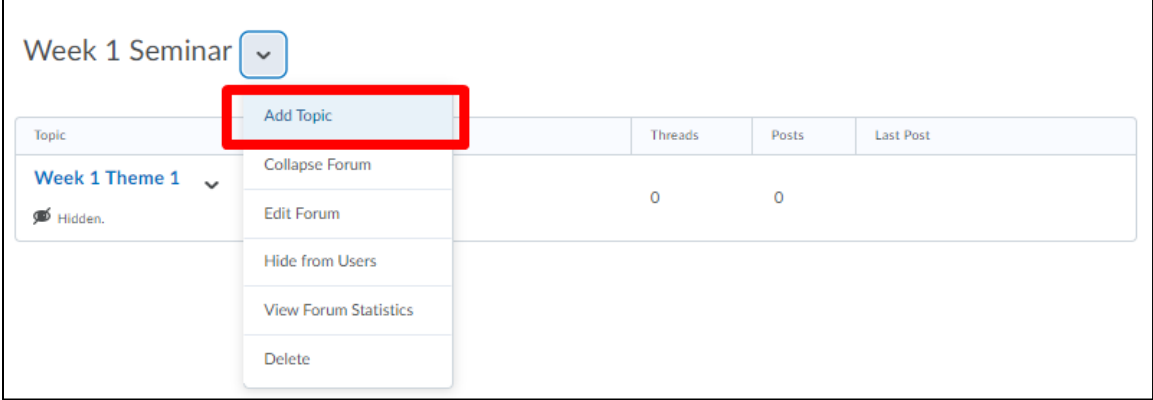

**For more comprehensive guidance, refer to [NOW Central](https://now.ntu.ac.uk/d2l/le/content/207307/Home?itemIdentifier=D2L.LE.Content.ContentObject.ModuleCO-1702399) and the [Brightspace](https://documentation.brightspace.com/EN/le/discussions/instructor/create_discussion_forum.htm) documentation.**

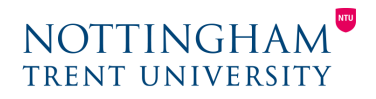

## Using discussions as a replacement for seminars

As an alternative to face-to-face discussion, you can use NOW Discussion Forums.

### **Ideas for delivery**

- Set up a Discussion Forum, then add Topics to organise around key points
- Set up Threads relating to points of discussion
- Ask students to add one discussion post/thread before contributing to two others (or force students to begin a thread before they can read and reply to others using the option described in step 11d above)